附件 5

# 广东省律师行业投保系统

参保人员操作指引

技术支持

上海同道信息技术有限公司

 $-1-$ 

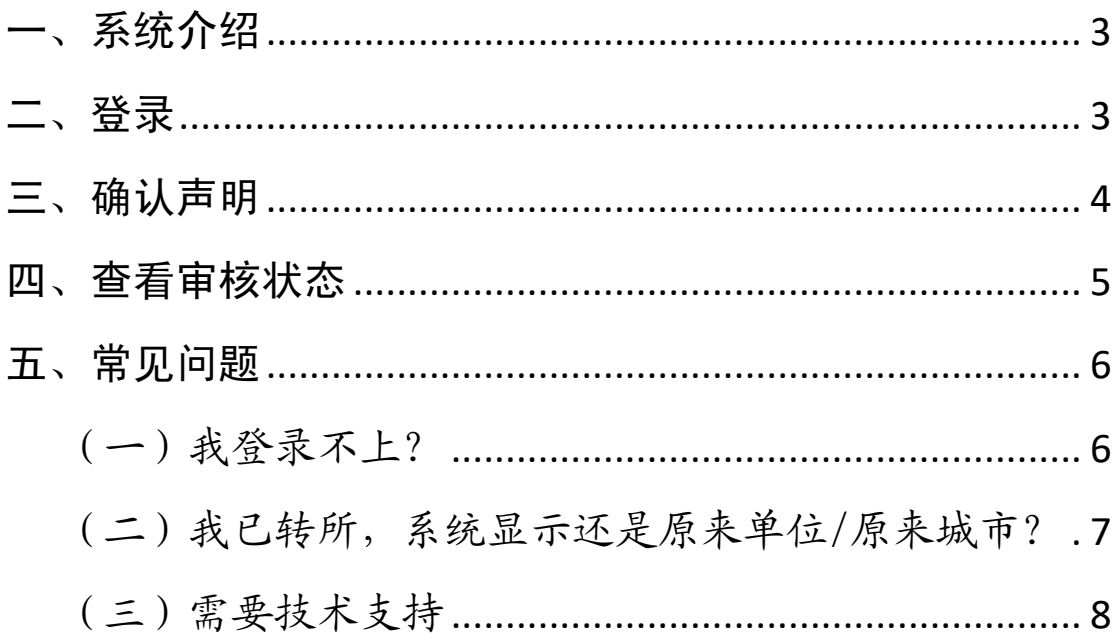

## <span id="page-2-0"></span>一、系统介绍

本系统用于参保人员和单位机构投保和汇总上报、市律协、 省律协或保险公司审核签收。

参保人员可通过扫码登录律师行业投保系统,分别对每个险 种进行查阅并确认保险协议。

#### <span id="page-2-1"></span>二、登录

手机任何可扫码的软件,扫二维码后打开登录页面,输入本 人姓名、身份证号码和选择人员类别后点击登录。

如下图所示:

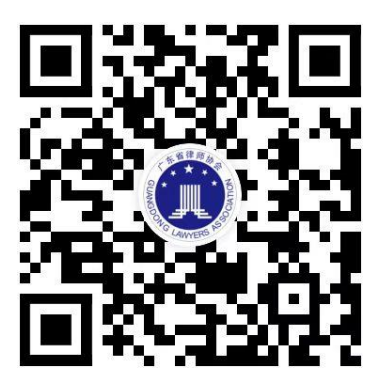

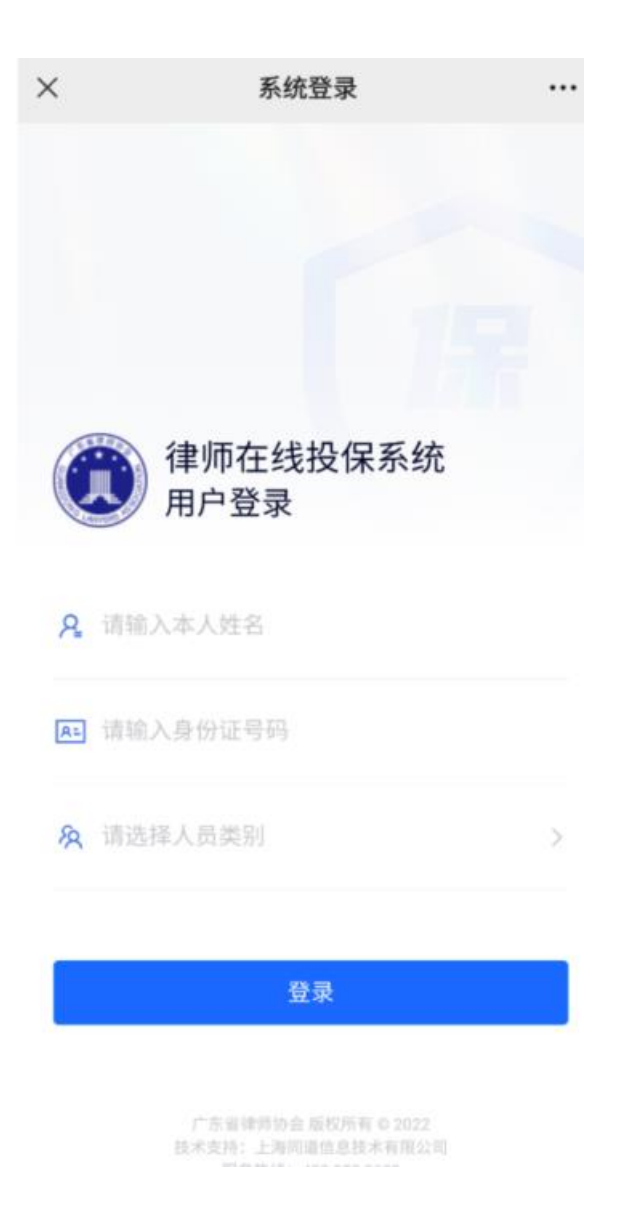

### <span id="page-3-0"></span>三、确认声明

登录后将显示各险种对应的状态,可进行投保声明的确认。

点击"查看声明"会弹出投保声明,可上下滑动查看内容。查 看完内容需要先勾选"我已充分阅读、理解且接受投保声明的全 部条款内容"。

点击"确认"后状态会变为"投保中",未签收前状态也为"投 保中"。

如下图所示:

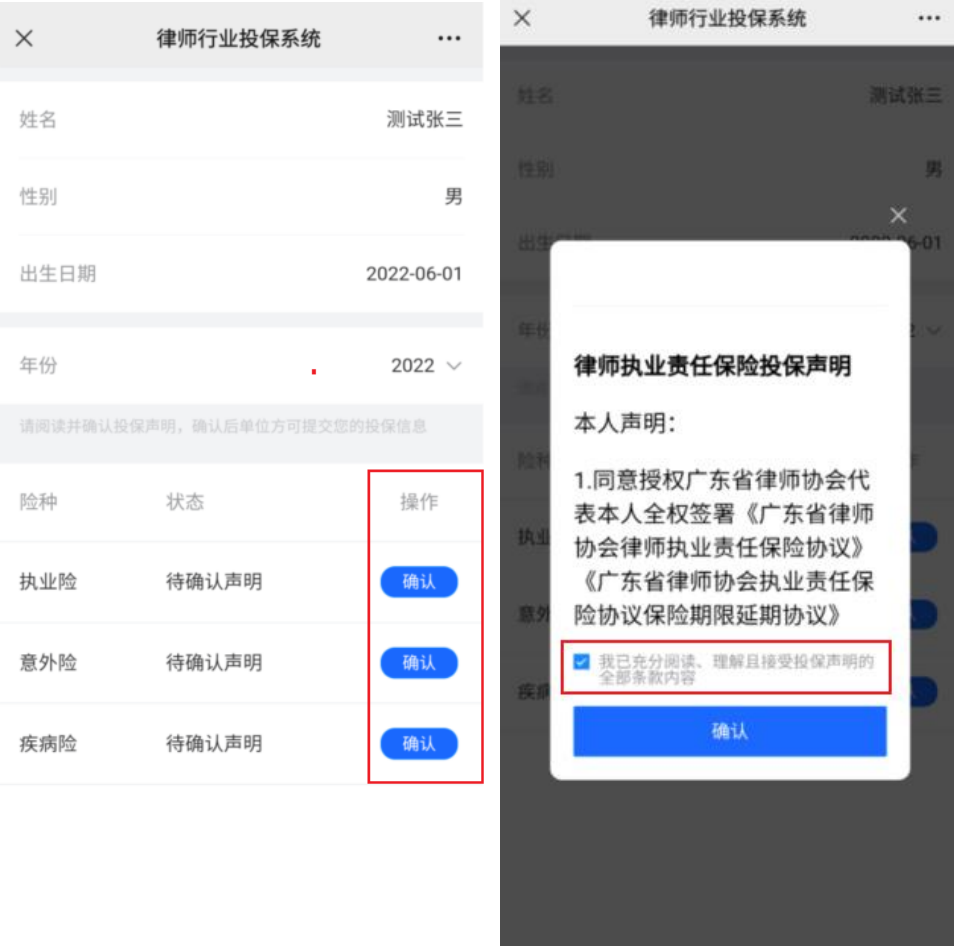

注:若是不能申请执业险的人员,页面会显示"未参保"。

## <span id="page-4-0"></span>四、查看审核状态

参保人员若要查看参保状态,可重新扫码登录。状态为投保 中,说明还未签收。状态为已签收,说明保险公司或省律协已签 收。

确认声明后操作显示"查看协议",可预览和查阅声明及协议。 如下图所示:

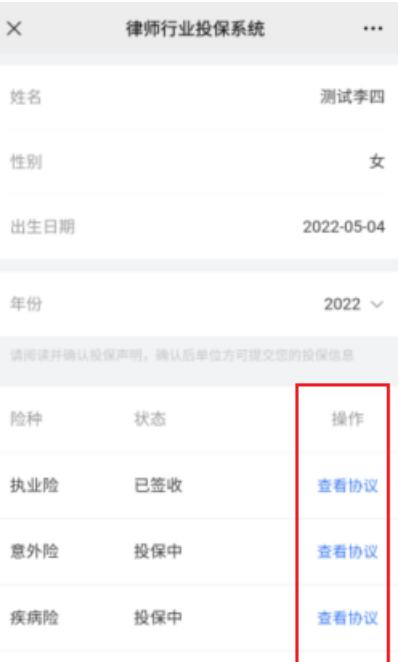

<span id="page-5-0"></span>五、常见问题

<span id="page-5-1"></span>(一)我登录不上?

登录页面输入信息后点击"登录",显示"人员信息未找到", 可能是后台没有相关人员数据,或某个信息填写错误。可联系所 在单位机构进行编辑修改后重新登录。

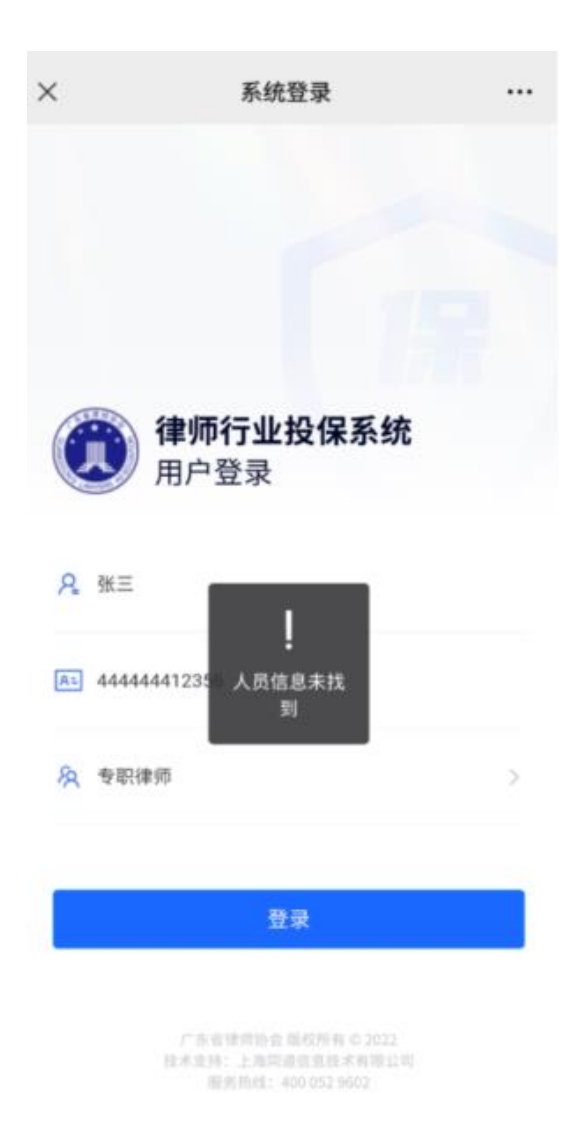

## <span id="page-6-0"></span>(二)我已转所,系统显示还是原来单位/原来城市?

1.参保前转所。只需新转入的所在系统按投保流程操作即可 投保。

2.参保后转所。不影响已参保的险种。市内转所,可联系市 律协修改所属单位。省内的跨市转所,需要联系省律协去修改所 属协会和所属单位。

## <span id="page-7-0"></span>(三)需要技术支持

如您在使用系统时,需要获得指导、帮助,可以联系系统的 技术服务商:上海同道信息技术有限公司

工作时间:上午 9:00-11:30 下午 13:30-17:30

客服热线:400-052-9602

电子邮件: tsc@homolo.com

公司网址: [http://www.homolo.com](http://www.homolo.com/)